# **New Hire Online Benefits Enrollment Instructions**

**1** 

- 1. **Sign into FlashLine.**
- 2. **At the top of your Flashline to your left is the search box.**
- 3. **Type "benefits enrollment" and the option will appear.**

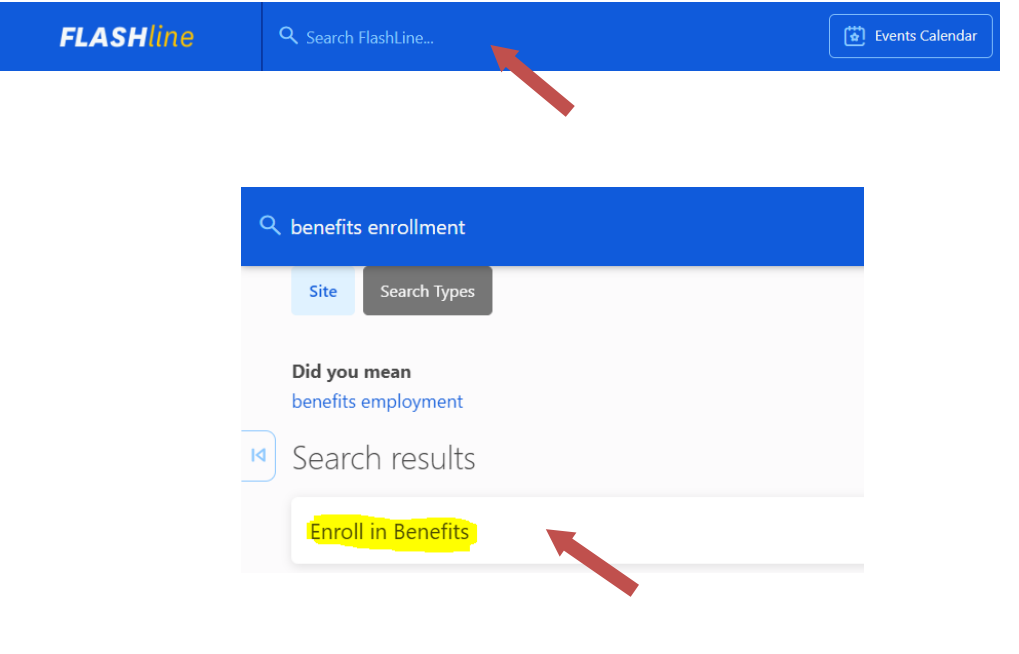

# **Welcome to the New Hire Online Enrollment Site**

- 6. **Read the instructions carefully.**
- 7. **Click on New Hire Enrollment to begin the benefits selection process.**

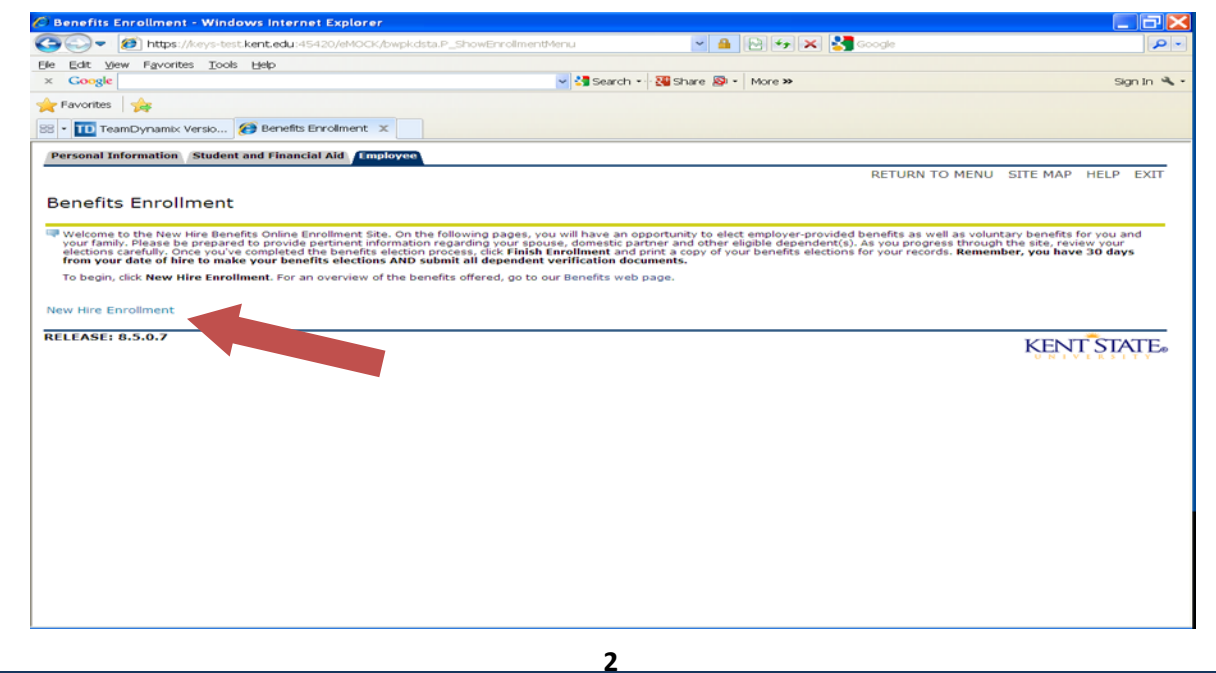

**You have now begun your benefits selection process. NOTE: Please be sure to DECLINE the benefits you do not wish to enroll.** 

8. **Click on Start Enrollment to begin.**

No Changes

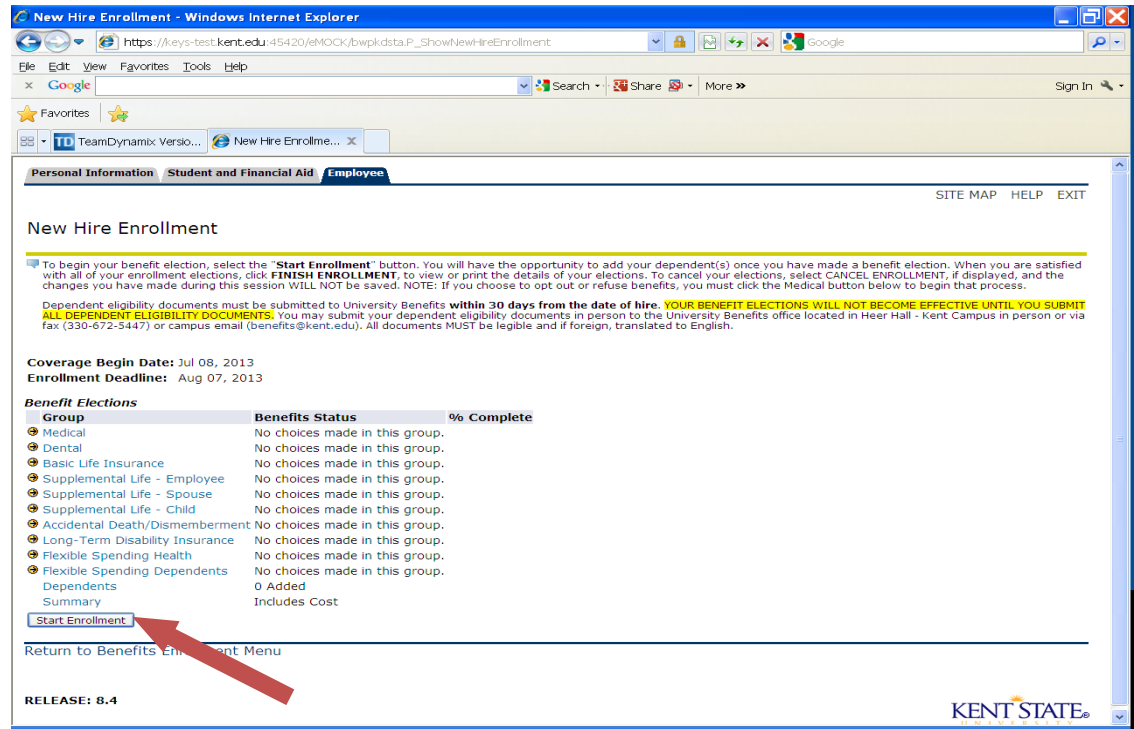

**You will be directed to select your medical coverage first. Once you've started, the**  9. **system will prompt you to continue through the entire process of your benefit** 

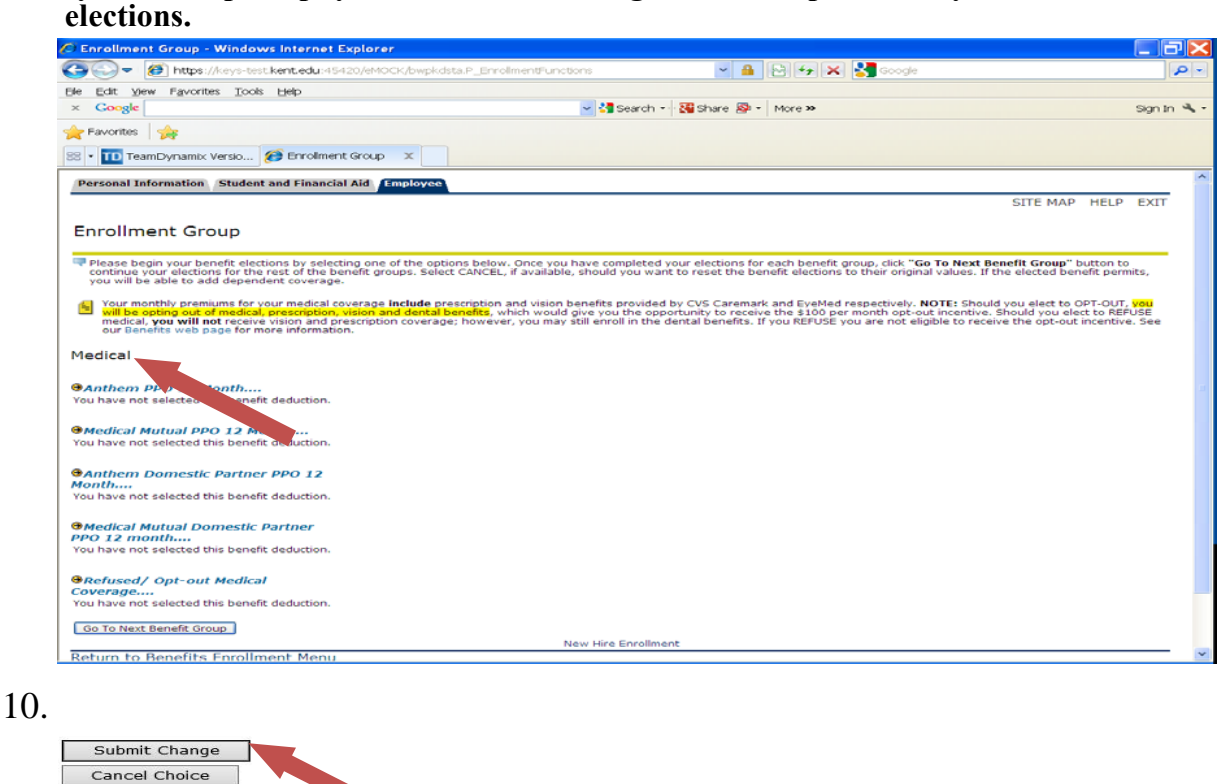

**3** 

#### **You may add your eligible dependents after making your medical selection. All starred areas (\*) must be completed.**  11.

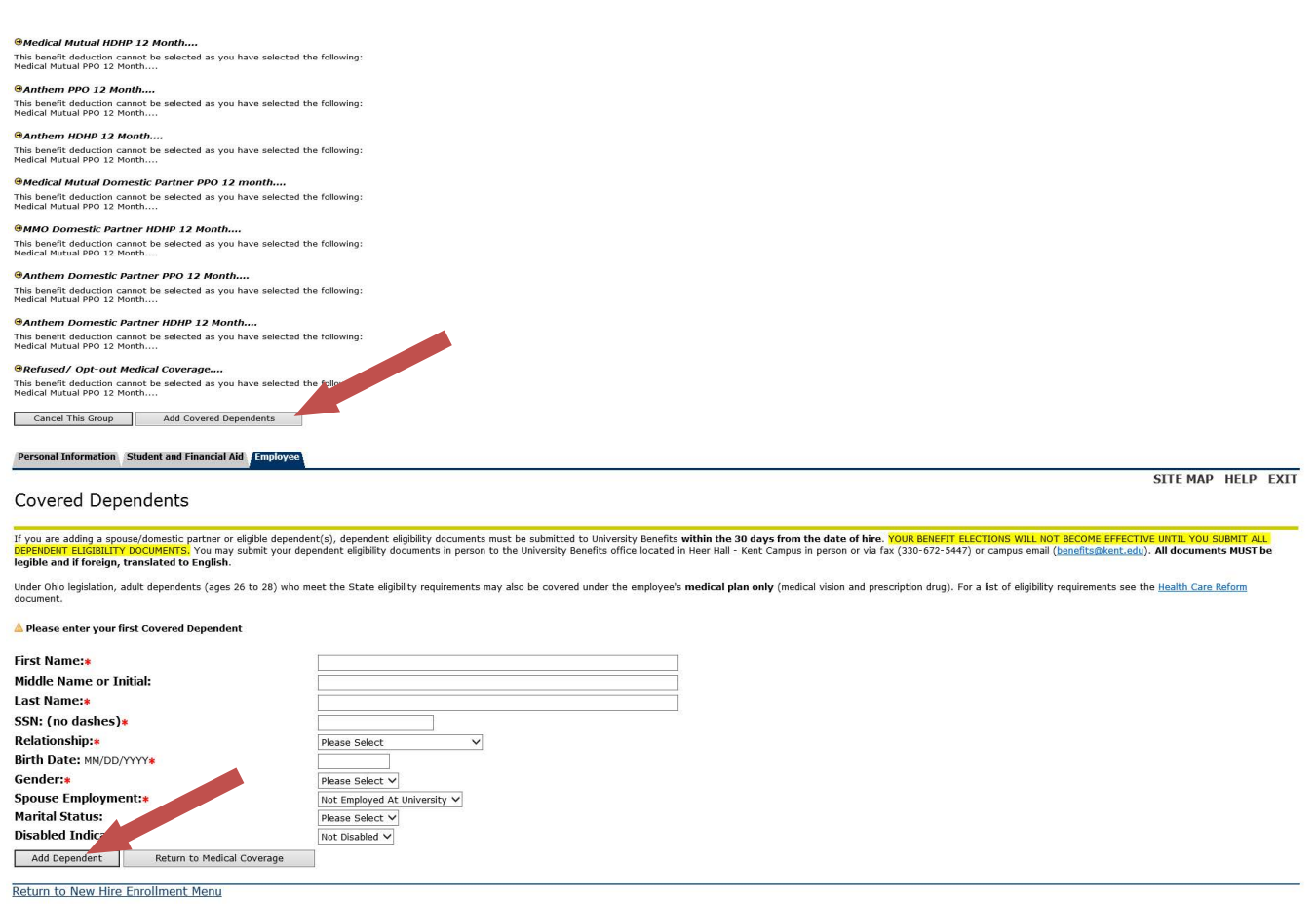

**You must check the box to apply your dependent to each appropriate benefit selection. To add additional dependents, click Add a New Person. Repeat as necessary. After all dependents are entered, then, Save and Continue Enrollment.**

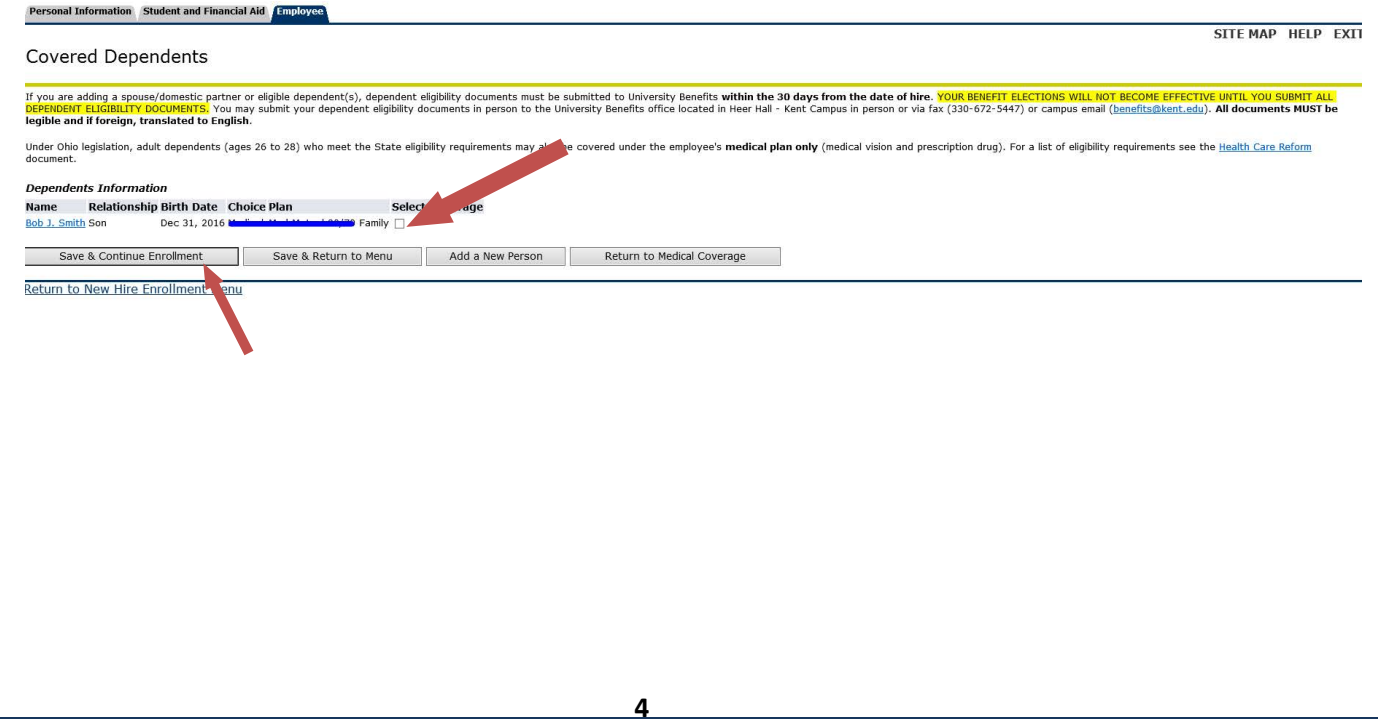

12. **NOTE: The University provides employee Basic/AD&D life insurance at no cost to you. The coverage is at three times your annual salary up to \$225,000.**

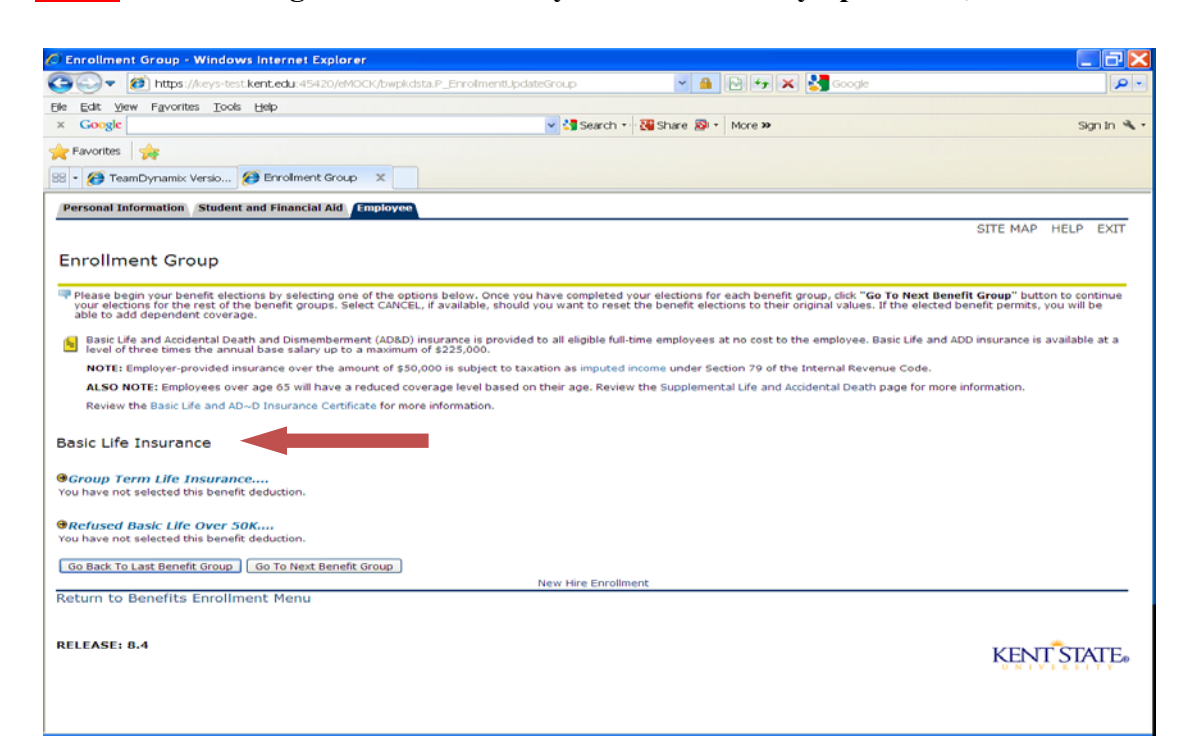

**13. Once you have made your last benefit election, click FINISH ENROLLMENT. A benefit Summary will populate...**

To begin your benefit election, select the "Start Enrollment" button. You will have the opportunity to add your dependent(s) or<br>the details of your elections. To cancel your elections, select CANCEL ENROLLMENT, if displaye that process. Dependent eligibility documents must be submitted to University Benefits **within 30 days from the date of hire**. <mark>YOUR BENEFIT</mark><br>eligibility documents to the University Benefits office located in Heer Hall - Kent Campus in Coverage Begin Date: Jan 22, 2018 Enrollment Deadline: Feb 22, 2018 **Benefit Elections** Group **Benefits Status** % Complete

| Medical                        | <b>Example: Example PPO 12 Month has been selected.</b>                 |
|--------------------------------|-------------------------------------------------------------------------|
| Dental                         | Delta Dental PPO High Plan has been selected.                           |
| <b>Basic Life Insurance</b>    | Group Term Life Insurance has been selected.                            |
| Supplemental Life - Employee   | This enrollment group has been declined.                                |
| Supplemental Life - Spouse     | This enrollment group has been declined.                                |
| Supplemental Life - Child      | Supplemental Life Ins Child has been selected.<br>91%                   |
|                                | Accidental Death/Dismemberment This enrollment group has been declined. |
| Long-Term Disability Insurance | This enrollment group has been declined.                                |
| Flexible Spending Health       | This enrollment group has been declined.                                |
| Flexible Spending Dependents   | This enrollment group is been declined.                                 |
| Health Savings Account         | This enrollment of the nas been declined.                               |
| <b>Dependents</b>              | 2 Added                                                                 |
| Summary                        | Includes:                                                               |
|                                |                                                                         |
| Cancel Enrollment              | <b>CONTINUE TO STEP #14</b><br><b>Finish Enrollment</b>                 |
|                                |                                                                         |

Return to Benefits Enrollment Menu

**Example of Summary page below. CONTINUE TO STEP #14**

## **Benefit Summary Page Example**

#### Personal Data

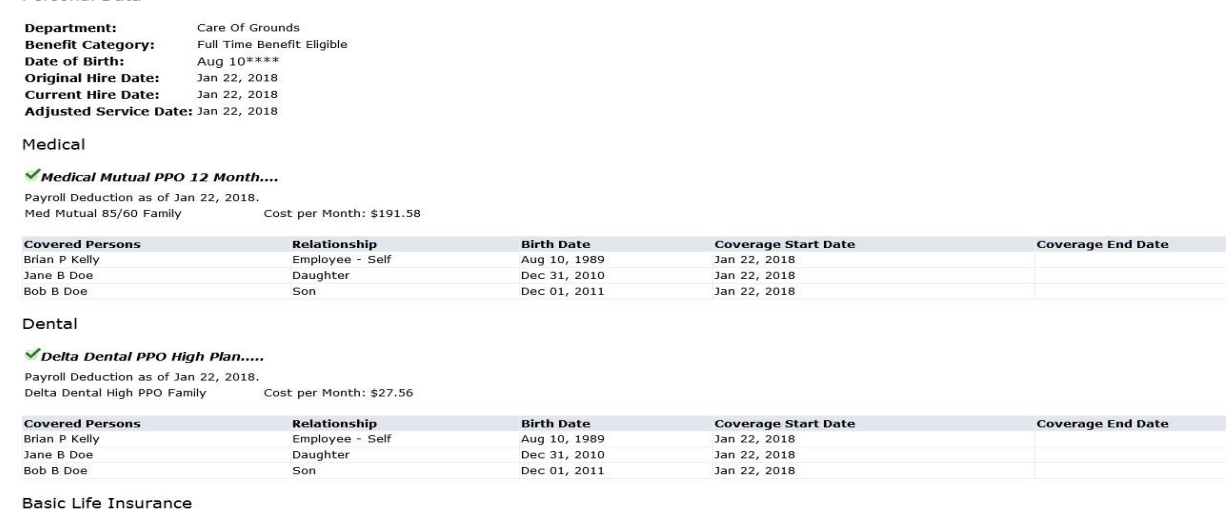

Group Term Life Insurance....

.<br>Payroll Deduction as of Jan 22, 2018.<br>Group Term Life - 12 Month

14. **\*\*\*\***After reviewing your Summary page, you MUST click CONFIRM **ENROLLMENT AT THE BOTTOM of the Summary page to finish your enrollment process. \*\*\*\*** Confirm Enrollment

**New Hire Enrollment** 

Return to Benefits Enrollment Menu

### 15. **You be will receiving your email confirmation below.**

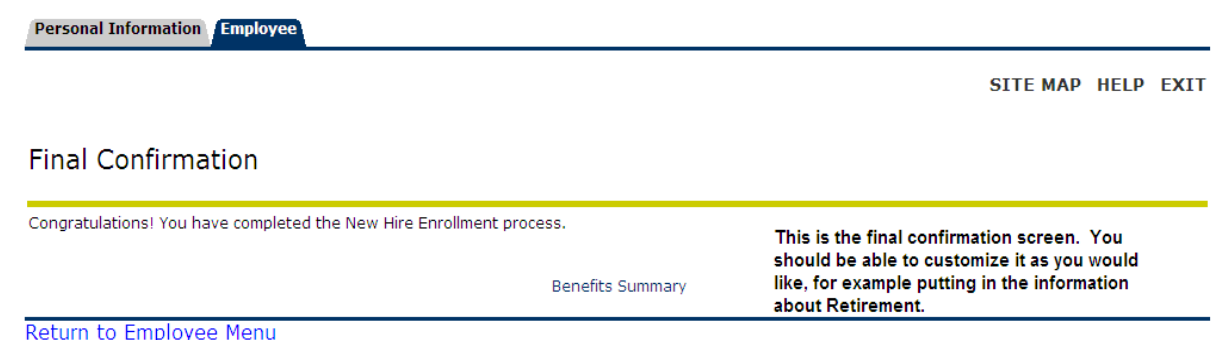

**Your benefits are effective on your hire date. Benefit identification cards will be mailed to your home in approximately two weeks. REMINDER: DON'T FORGET YOUR SUPPORTING DOCUMENTS FOR YOUR DEPENDENTS AFTER COMPLETING YOUR ELECTIONS!!!**

**6**